How to Update Google Chrome

Last Modified on 09/25/2024 1:34 pm EDT

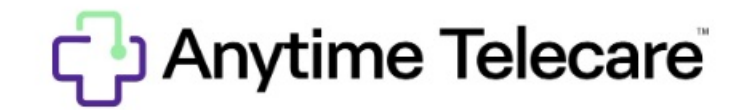

## **How to check your version of Google Chrome**

1. Click the three dots in the top right corner of the browser.

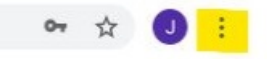

2. Select help and then click about Google Chrome.

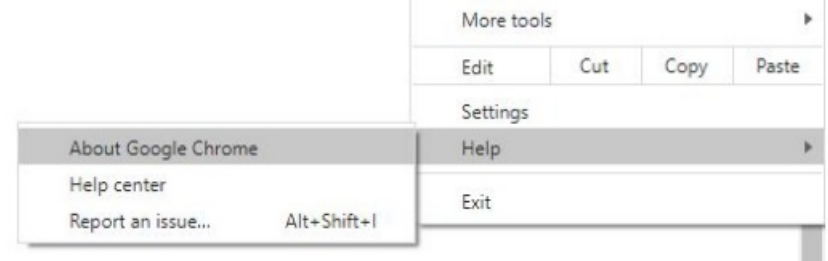

3. View the version of Chrome and update if needed.

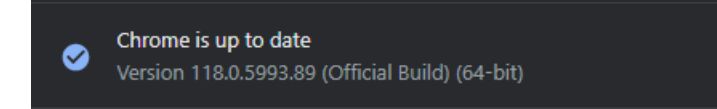